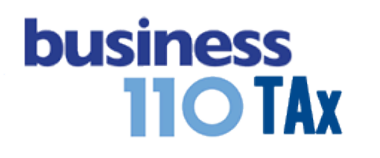

# **ANEXOS A1 a A16**

#### **OBSERVACIONES GENERALES:**

Este anexo está diseñado para armar anexos no contemplados en el aplicativo y que pueden ser diseñados libremente por el usuario. Luego de armar el anexo, puede realizar amarres a la Plantilla Sumaria.

**NORMATIVIDAD:** Artículo E.T.

#### **SIMBOLOGÍA UTILIZADA:**

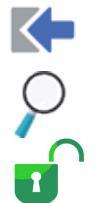

Botón para retornar al menú principal

Botón para revisar la auditoria (Alerta sobre inconsistencias)

Indica que el anexo es para diligenciar. (Digitable)

## **ACCESO AL ANEXO:**

Desde el Menú principal, se debe dar clic en el siguiente botón:

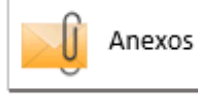

Se despliega un recuadro en donde puede acceder a 16 diferentes anexos, que son hojas en blanco en donde podrá armar los anexos no contemplados en el aplicativo y que quiera incorporarlos a su declaración.

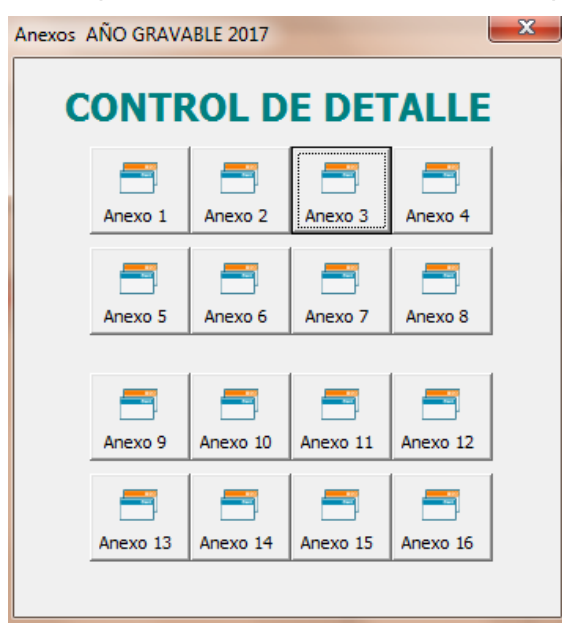

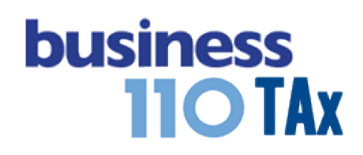

## **DILIGENCIAMIENTO:**

Desde la plantilla Sumaria también podrá acceder a los diferentes anexos en dos diferentes botones.

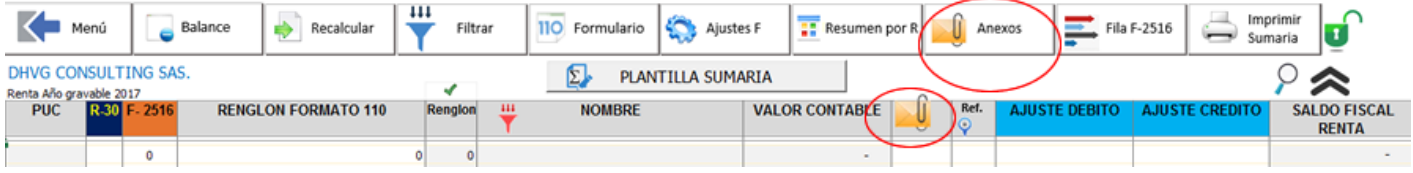

La idea con estos 16 posible anexos, es que pueden ser referenciados en la columna Anexos de la plantilla Sumaria, en donde frente a la cuenta que va a realizar el ajuste fiscal, pueda referenciar con el símbolo A1, A2…etc.. de acuerdo al anexo respectivo.

Para poder hacer el amarre del anexo a la Plantilla Sumaria deberá tener visibles las diferentes hojas del archivo de Excel, por lo que diríjase al menú, y en la parte izquierda en el link mantenimiento podrá acceder a mostrar todas las hojas.

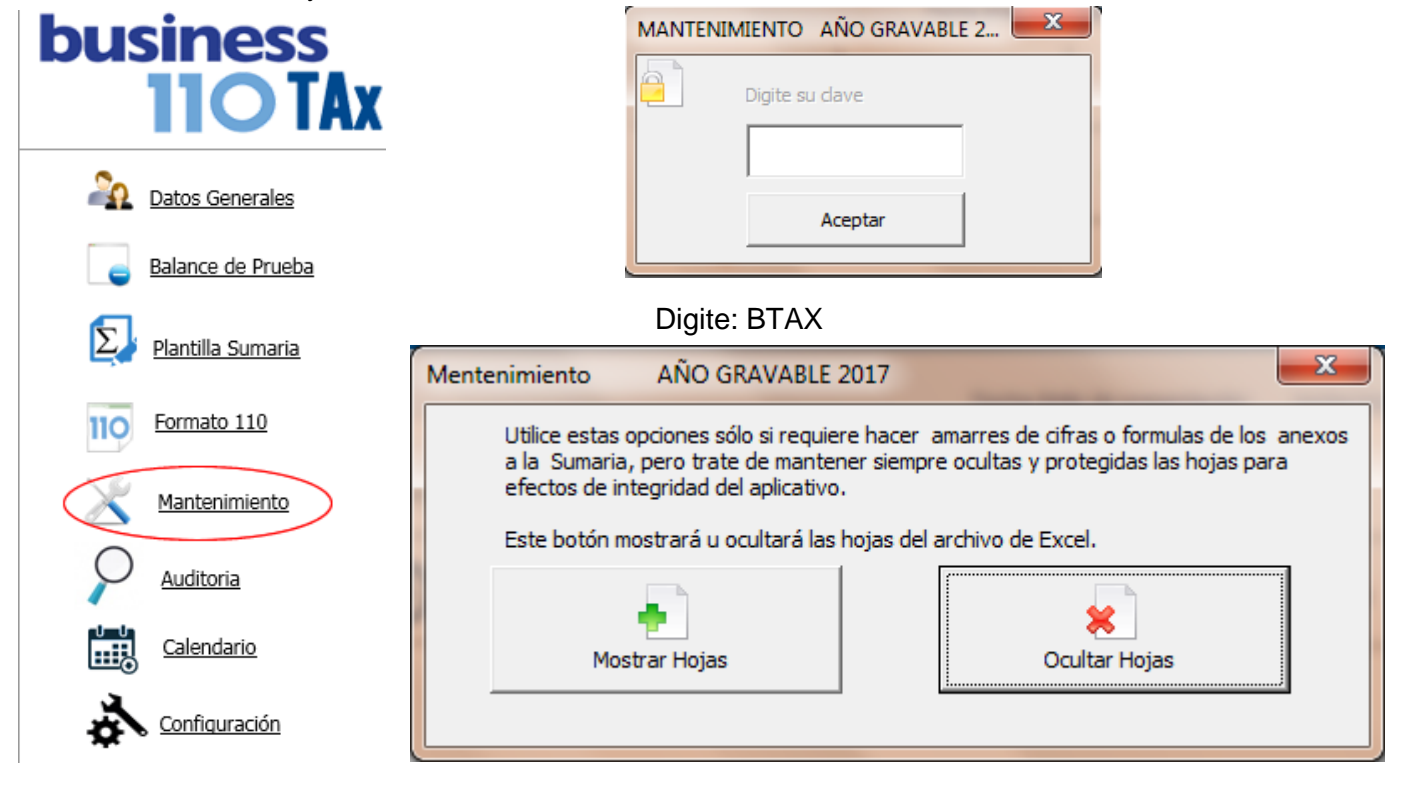

Ahí podrá mostrar y ocultar la hojas del aplicativo para poder realizar los amarres que se requieran.

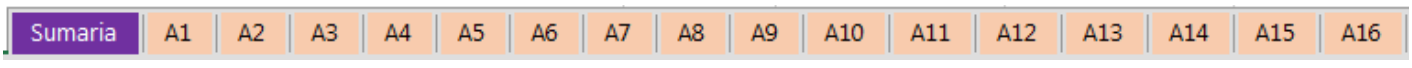

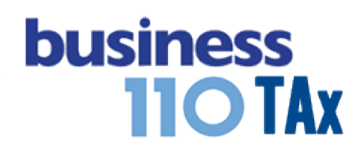

#### **EFECTO:**

Facilidad para hacer anexos personalizados y amarres de los anexos a la plantilla sumaria.

#### **RECOMENDACIONES:**

Los anexos A1 al A16 están desprotegidos. Por lo que en ellos podrá pegar anexos que ya tenga diseñados con anterioridad, o podrá allí diseñarlos desde cero.

Tenga en cuenta que si hace amarres a la plantilla sumaria debe leer el manual de la plantilla sumaria para entenderla filosofía de los ajustes.

WILLIAM DUSSAN SALAZAR Autor Business TAx

Actualización: 15/01/2018